## **Google Classroom Student Login Instructions for Parents/Guardians**

This article will walk you through logging into your child's TDSB account, and accessing their Google Classroom.

You will need the following information:

- Your child's 9 digit TDSB Trillium student number (not the Ontario Education Number from the report card)
- Your child's TDSB Google Account ID (firstname.lastname@student.tdsb.on.ca)
- Your child's TDSB password
- Class code for your child's Google Classroom (if accessing the Classroom for the first time)

**Note:** If your child is unable to remember their password, or has never set it up, please go to [www.tdsb.on.ca](http://www.tdsb.on.ca/) and click on the **Student Password Help** button.

1. Open a web browser (Google Chrome, Firefox, etc) and navigate to [https://aw.tdsb.on.ca.](https://aw.tdsb.on.ca/) Enter your child's **9 digit student number (1)**, and their **password (2)**. Click **Login (3)**

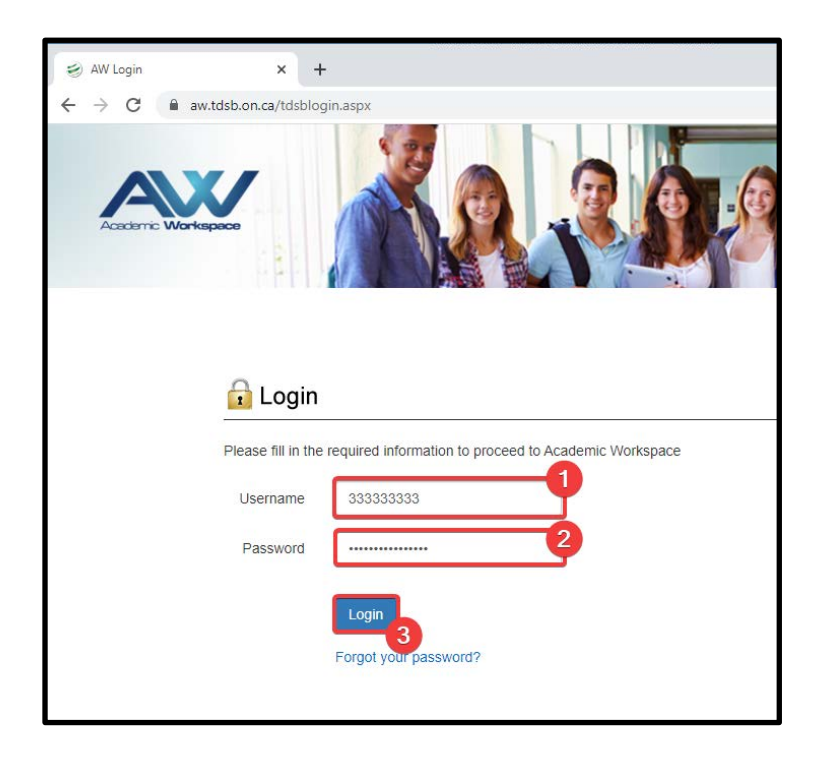

2. You will be taken to the Academic Workspace. Locate the **Google Apps** menu, then click on **Classroom.**

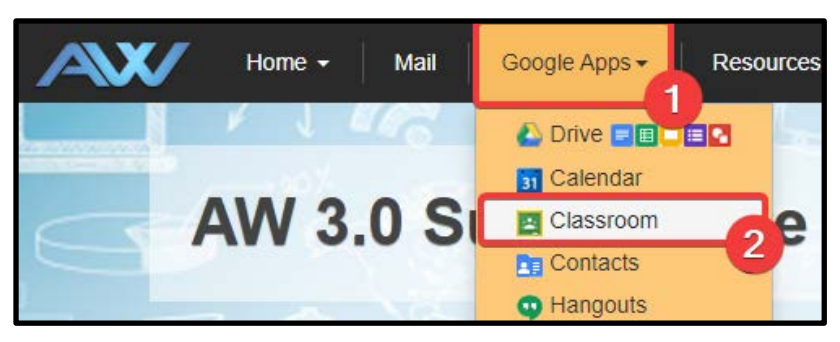

3. You will be taken to Google Classroom. A list of the Classrooms your child has access to will be displayed, click on the desired class to proceed. If accessing Classroom for the first time click on **+ --**> **Join class**.

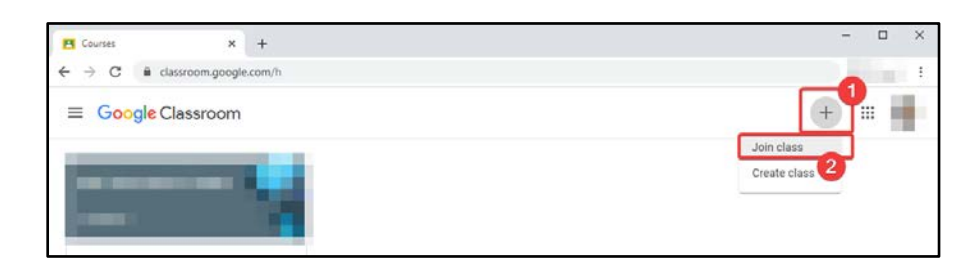

4. Enter the **Class code** provided by the teacher. Click **Join**.

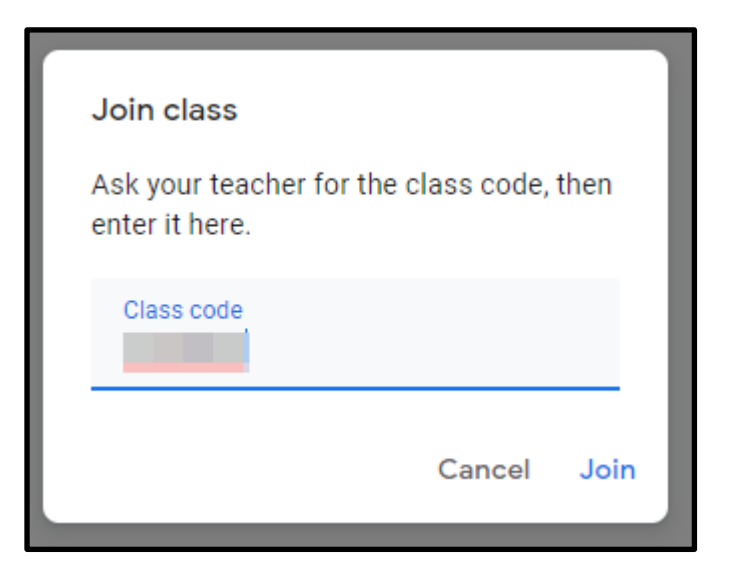

5. Your class will be displayed on the home page.

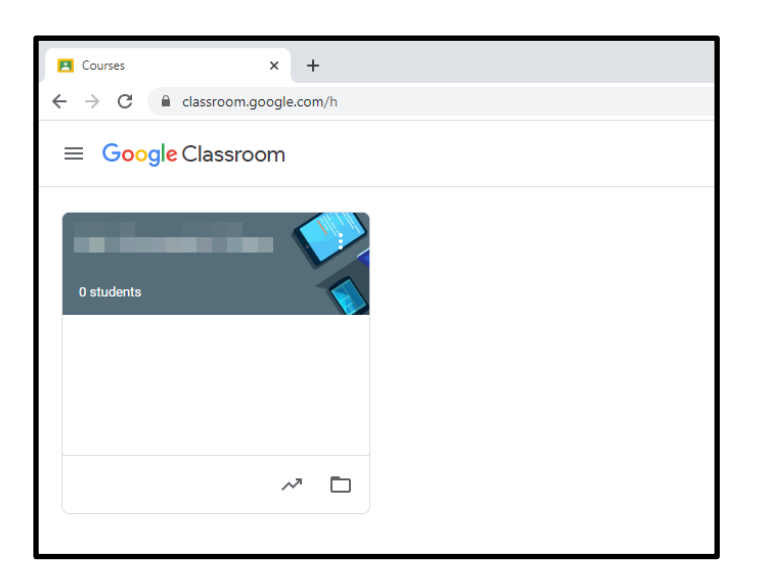